## **Välkommen på distriktsstämma! Så här kopplar du upp dig på Teams-möte**

**Delta i ett möte Klicka på länken "Anslut till Microsoft Teamsmöte""i mejlet eller inbjudan. Öppna Microsoft Teams när/om frågan kommer. Klicka på "Anslut nu"**

## Anslut till Microsoft Teams-möte

**Har du laddat ner Microsoft Teams i din dator kommer du direkt in och kan klicka på Anslut nu för att komma in på mötet.** 

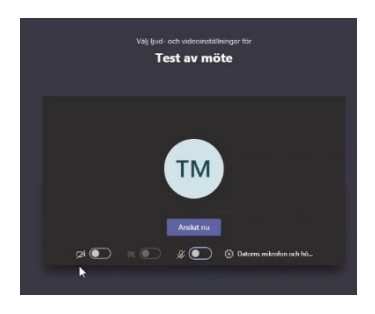

**Har du inte Microsoft Teams i din dator klickar du på Anslut på webben i stället**

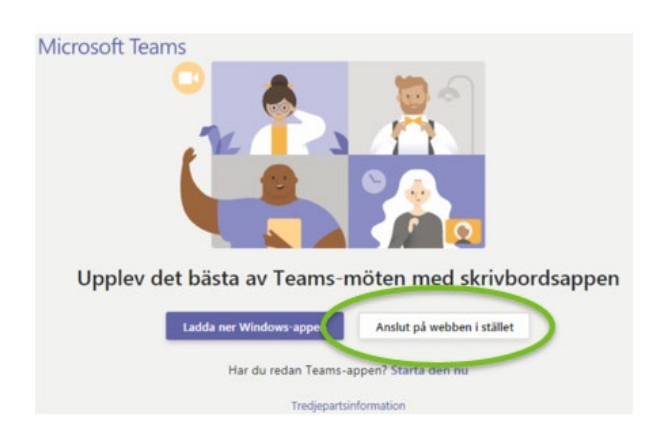

**Det går även bra att ansluta till mötet via telefon. Ring då in på det telenummer som står i din inbjudan och slå därefter in koden på nio siffror och ##**

## Under mötet

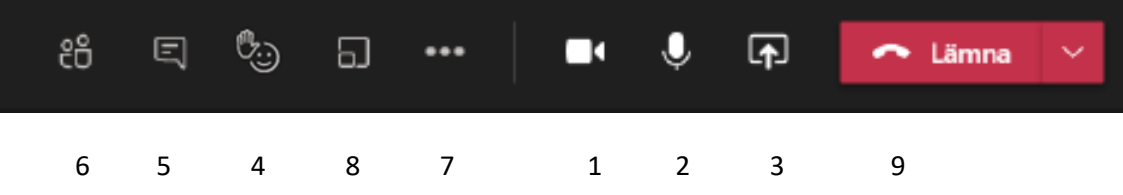

- 1. Slå på kameran/Stäng av kameran om möjligt ska kameran vara på, men om det stör möteskvaliteten är ljud viktigare än bild.
- 2. Slå på ljud/ljud av
- 3. Dela skärm om du vill visa något för övriga deltagare (inte aktuellt på distriktsstämman)
- 4. Räck upp handen när du vill säga något. Glöm inte att ta ner den när du har fått ordet.
- 5. Visa konversation. Här kan du skriva en fråga i chatten. Du kan även läsa vad andra har skrivit.
- 6. Visa deltagare som är med i mötet.
- 7. Fler åtgärder. Som t.ex. inställningar för ljud och kamera.
- 8. Grupprum (inte aktuellt på distriktsstämman)
- 9. Avsluta mötet

## Förhållningsregler

- •Ha för vana att ha mikrofonen avstängd när det inte är du som talar.
- •Ha ett samtal i taget inga sidokonversationer
- •Viska inte! Mikrofonerna förstärker ljudet om någon talar lågt för att det ska nå fram.
- •Undvik störande bakgrundsljud. Stäng av mobilen-inkommande samtal under mötet.
- •Respektera när andra talar räck upp handen och begär ordet